# **WISHTER USER GUIDE**

#### **0. DOCUMENT SUMMARY**

- **1. INTRODUCTION**
- **2. USING WISHTER ON YOUR PHONE**
- **3. ACCESSING YOUR WISHTER ACCOUNT ON THE WEB**
- **4. REPORTING WISHTER BUGS AND FEEDBACK**
- **5. APPENDIX**
	- **a. INSTALLING THE IMAGE-GALLERY**
	- **b. LOGGING INTO THE MMM SYSTEM**
	- **c. TAKING PHOTOS WITH IMAGE-GALLERY**

### **1. INTRODUCTION**

Wishter is now integrated into the Image-Gallery application installed on your Nokia 3650 phone. If you have never used the Image-Gallery, logged into the MMM system or taken a picture using Image-Gallery please refer to the appendix of this document where all of these operations are described.

### **2. USING WISHTER ON YOUR PHONE**

#### **Important General Notes:**

When describing your gifts using Wishter, never use the silver Back button, beneath the screen on the right. The Wishter application provides Back links and buttons that allow you to move backwards in the annotation process.

When you take a photograph using Image-Gallery you will still be prompted to select a descriptor from the list of facets that were associated with the MMM System  $(e,q)$ . Person, Location, Object, Activity.) For the purposes of Wishter, simply choose **Object** and proceed.

- 1. After you have photographed your gift idea using Image-Gallery, select **Upload** from the Options menu and click the Scroll Key.
- 2. If you are not yet connected to the Internet, via mMode, Image-Gallery will prompt you to **Select Access Point**. Select **mMode** and click the Scroll Key.
- 3. **NOTE:** Depending on network conditions, uploading an image may take awhile. You can expect average image uploading times of one minute. Please be patient during this process. (Do not click buttons in efforts to speed or cancel the process -- this will only slow it down.)
- 4. After the image has been uploaded, you will be whether you want to delete the image on your phone. Choose **No**.
- 5. Your browser will launch the first page of the Wishter application and you can begin the annotation process.
- 6. If you cannot see the photograph you are describing, be sure that your browser is set to show images. If it is not, or if you are unsure, follow these steps:
	- a. Select the **Options** key
	- b. Scroll down several screens and select **Settings**
	- c. Scroll to **Show Images** and click the scroll key until it displays "Yes"
	- d. Click the **Back** key
- 7. You are now ready to annotate your photograph. On the Recipient and Occasion screen Indicate the gift recipient and the occasion.
	- a. If the gift recipient is not in the drop-down menu, click **Add New** and enter the person's name. After entering the new name, click the **Done** key and then click the **Continue** button. The name will then appear in your recipients drop down menu.
- 8. On the Gift Category screen click the category that best describes the gift.
- 9. On the Store Name screen, click the name of the store. At the top of this screen you can use the alphabetical index links to access stores in the list.
- 10.On the Gift Type screen, select an appropriate gift type.
- 11.Now you are at the Gift Description screen. You can use the keypad of your phone to enter information in these fields.
	- a. Do not enter a dollar sign (\$) in the price text field. Also, when entering an amount in cents, enter it in full dollar notation. For example, 65 cents is "0.65".
	- b. When finished with a text box, select **Done** and move to the next text box. Select **Finish** when you have completed the gift description.
- 12.At the Almost Done screen, review your gift descriptions. Click on the descriptions you wish to change. **This will be your last chance to edit the description of this gift.**
- 13.When you are satisfied with your gift description, select **Confirm & Save** at the bottom of the screen.
- 14.A confirmation page will appear with a link to your Wishter account where you can review all of your gift lists.
- 15.Follow the link to your Wishter account page and use the **Options** key to bookmark it for easy access.
- 16.To Take, Upload and Describe another gift, use the Options key to Disconnect. Then relaunch the Image-Gallery, photograph another gift and repeat steps 1-15.

### **3. ACCESSING YOUR WISHTER ACCOUNT ON THE WEB**

You also can view and search your gift selection on the web via your PC at:

http://green.sims.berkeley.edu/nokia/jsp/webBrowse.jsp

# **4. REPORTING WISHTER BUGS AND FEEDBACK**

**To report problems using the Wishter application, or to provide suggestions for improvements** please send email to mmm-help@sims.berkeley.edu.

## **5. APPENDIX**

### **5.a INSTALL THE LATEST VERSION OF IMAGE GALLERY**

1. Please download and install the newest version of Image Gallery by using your phone and the mMode GPRS Service (located under Services) to go to http://128.32.226.60/index.html

2. Follow the instructions on the page to download and install the latest version of the Image Gallery application.

#### **5.b LOGGING INTO THE MMM SYSTEM**

- 1. Turn on the phone.
- 2. Press the Menu Key.
- 3. Open Image-Gallery.

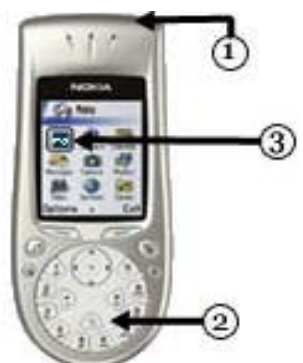

4. The very first time you launch the Image-Gallery application, you will be required to login with your MMM Image-Gallery user name and password. Use the scroll key to select each field: the user name field, the password field, and the password confirmation field.

- 5. Press the shift key<sup>1</sup> to prevent the initial cap on your user name and password.
- 6. When you have filled in all the fields correctly, click the options button and choose "Submit."
- 7. If prompted to select a service choose mMode GPRS.
- 8. This will only be required the first time you log into the MMM system.

#### **5.c TAKING PHOTOS WITH IMAGE-GALLERY**

- 1. Turn on the phone.
- 2. Press the Menu Key.
- 3. Open Image-Gallery.
- 4. After you have launched Image-Gallery, a window will appear. You will see an **Upload** tab and a small right arrow at the top of the screen. Use the Scroll Key to toggle to the next tab to the right, which is the **Camera**. Wait a few seconds. A live camera LCD will appear.
- 5. Once you are in **Camera** mode, point the camera on a subject and take a picture, by pressing the center of Scroll Key.<sup>2</sup>
- 6. Image-Gallery will prompt you to input information about the main subject of the photo. Use the Scroll Key to move through the list of facets, *Person*, *Location*, *Object* and *Activity*. Select an appropriate facet for the main subject of your photo, and click the Scroll Key.
- 7. A local copy of the image will be saved to the phone.

The shift key is to the right of center on the keypad and shows both a # symbol and an up arrow.

 $2$  This action is also referred to as clicking the Scroll Key in this document.